# dLAN® 550 WiFi

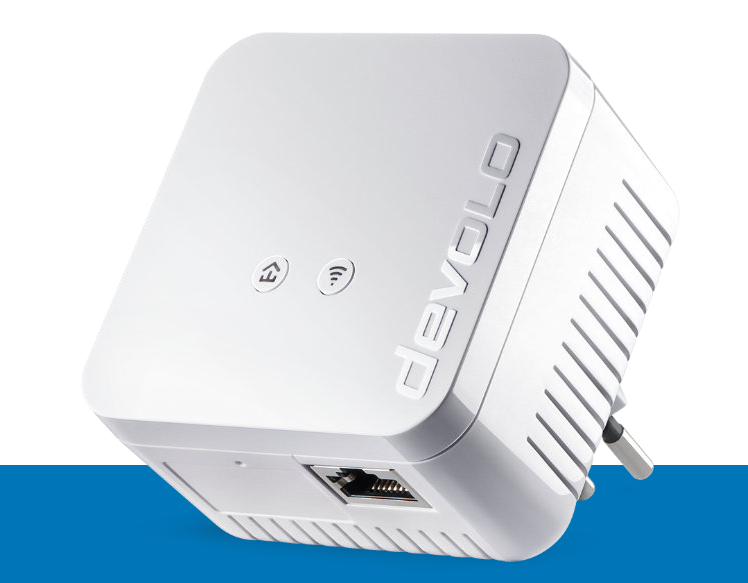

# Manual

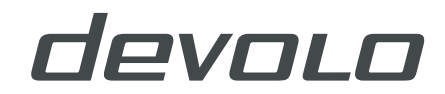

# devolo dLAN®550 WiFi

#### © 2019 devolo AG Aachen (Germany)

While the information in this manual has been compiled with great care, it may not be deemed an assurance of product characteristics. devolo shall be liable only to the degree specified in the terms of sale and delivery.

The reproduction and distribution of the documentation and software supplied with this product and the use of its contents is subject to written authorization from devolo. We reserve the right to make any alterations that arise as the result of technical development.

#### **Trademarks**

Android TM is a registered trademark of Open Handset Alliance.

Linux® is a registered trademark of Linus Torvalds.

Ubuntu®is a registered trademark of Canonical Ltd.

Mac<sup>®</sup> and Mac OS X<sup>®</sup> are registered trademarks of Apple Computer, Inc.

iPhone®, iPad® and iPod® are registered trademarks of Apple Computer, Inc.

Windows<sup>®</sup> and Microsoft<sup>®</sup> are registered trademarks of Microsoft, Corp.

Wi-Fi $\degree$ , Wi-Fi Protected Access™, WPA™, WPA2™ and Wi-Fi Protected Setup™ are registered trademarks of the Wi-Fi Alliance $\degree$ .

devolo, dLAN® and the devolo logo are registered trademarks of devolo AG.

The firmware package from devolo contains files which are covered by different licenses, in particular under devolo proprietary license and under open source license (GNU General Public License, GNU Lesser General Public License or FreeBSD License). The source code which is available for Open Source distribution can be requested in writing from gpl@devolo.de.

All other names mentioned may be trademarks or registered trademarks of their respective owners. Subject to change without notice. No liability for technical errors or omissions.

This product has been manufactured and is sold under a licence granted to devolo AG by Vectis One Ltd for patents concerning WiFi-technology and owned by Wi-Fi One, LLC ("Licence"). The Licence is limited exclusively to finished electronics for end-use and does not extend rights to any third party device or process used or sold in combination with this product.

#### devolo AG

Charlottenburger Allee 67

52068 Aachen

Germany

[www.devolo.com](https://www.devolo.com/)

Version1.2\_10/19

### **Contents**

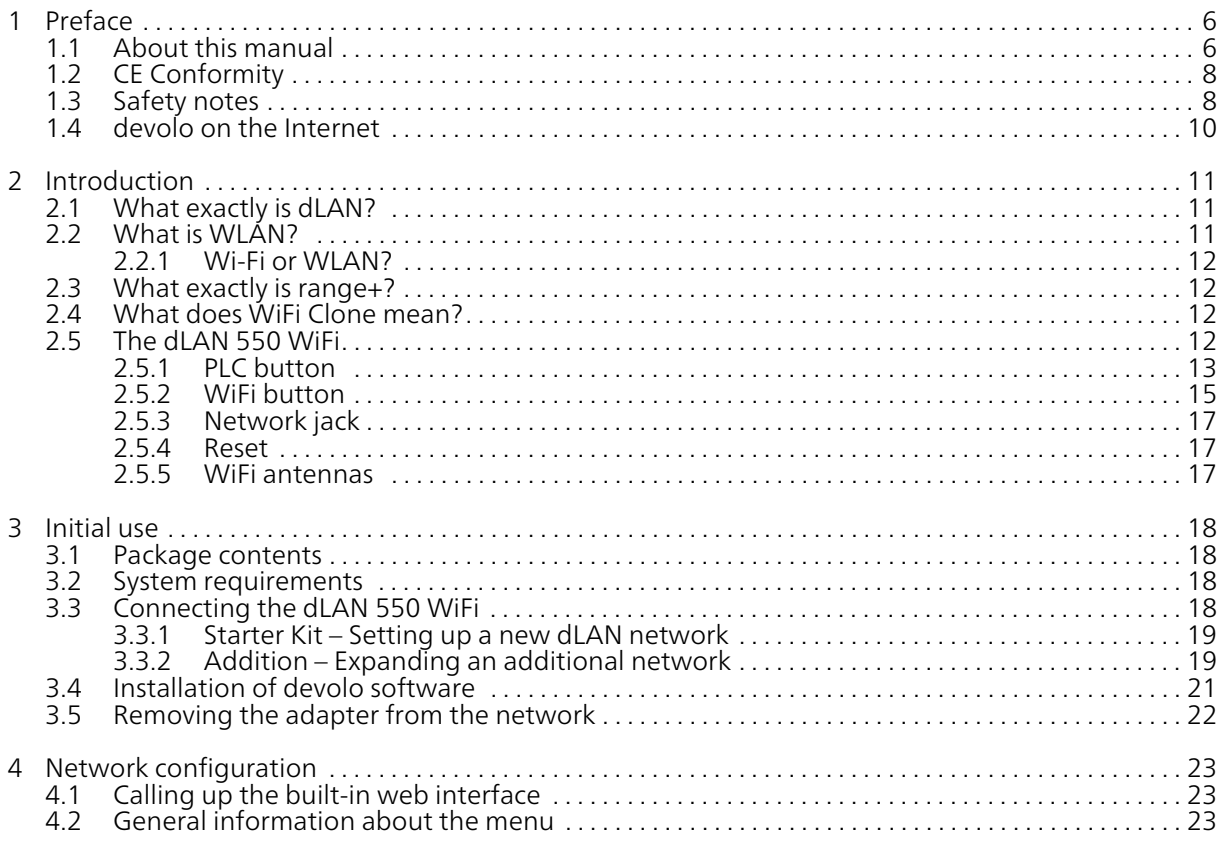

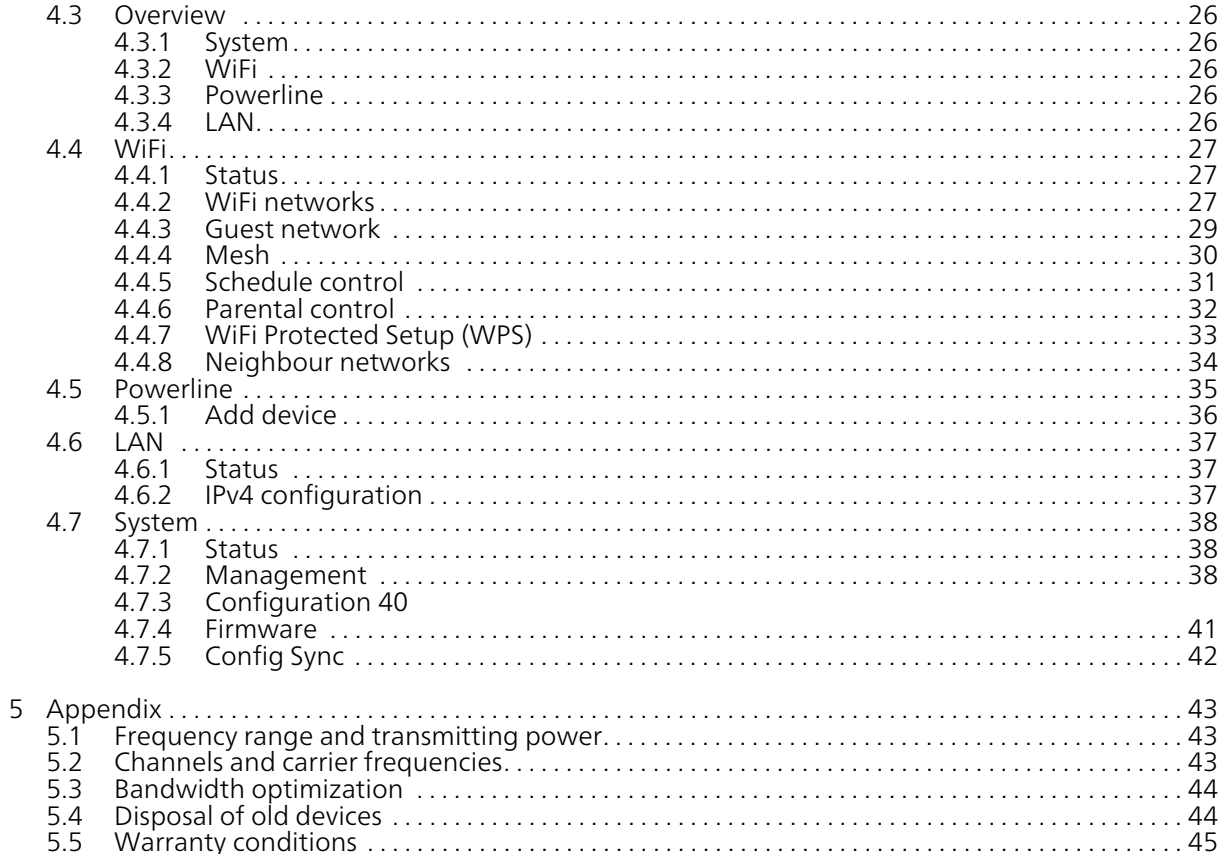

### 6 Preface

### <span id="page-6-0"></span>1 Preface

Thank you for placing your trust in this dLAN 550 WiFi.

The dLAN 550 WiFi allows you to set up your own home network with almost no effort. Because theclever dLAN technology transmits the data over the household electrical wiring, you do not have to lay any new cables.

### <span id="page-6-1"></span>1.1 About this manual

Carefully read all instructions before setting up the device and store the manual and/or installationguide for later reference.

After a brief introduction to dLAN® and WiFi basics and an introduction to the dLAN 550 WiFi in Chapter 2, Chapter 3 tells you how to successfully start using the adapter in your network. **Chapter 4** describes in detail the setting options of the built-in configuration interface and thus also access to the WiFi. Tips for bandwidth optimisation, information about product safety and environmental compatibility of the device, as well as our warranty terms, can be found in Chapter 5 at the end of the manual.

### Description of the icons

This section contains a brief description of the icons used in this manual and/or on the rating plate, the device connector, as well as the icons used on the package:

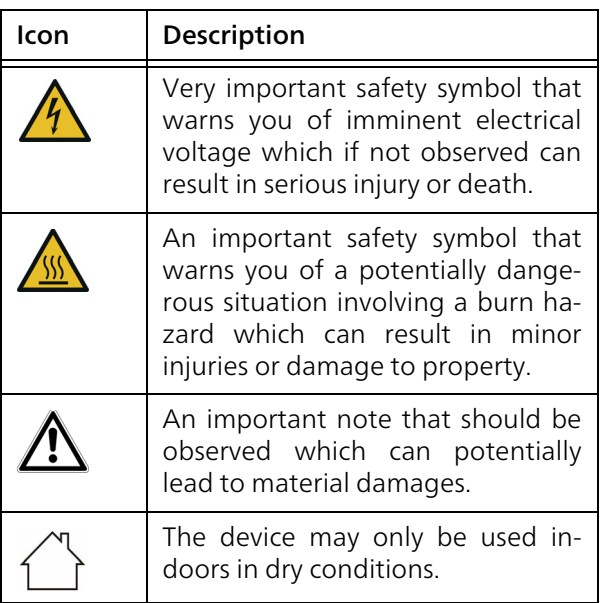

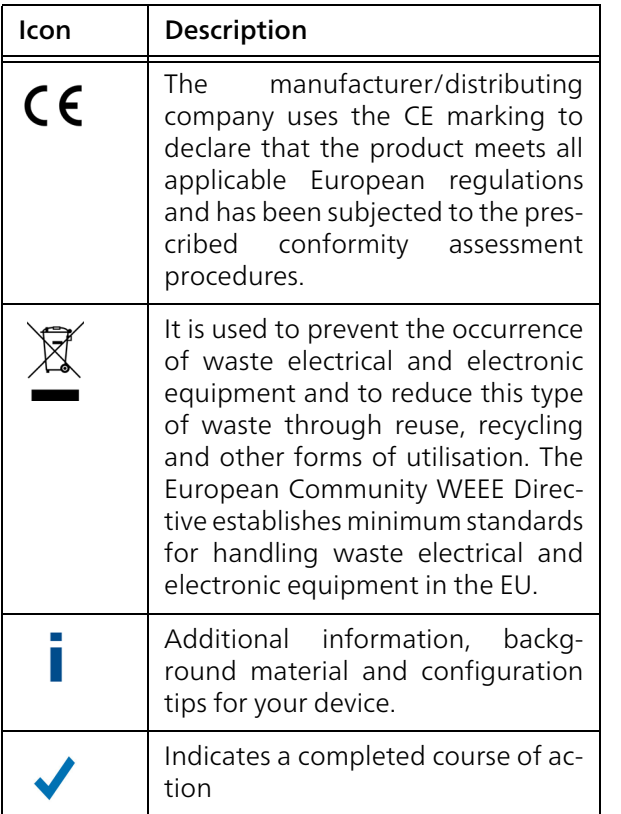

#### <span id="page-7-0"></span>Intended use

Use devolo products, devolo software and the provided accessories as described to prevent damage and injury.

### **Products**

devolo products are communication devices designed for indoors.\* Depending on the product, they are equipped with a **PLC-** (**P**ower**L**ine **C**ommunication) and/or a Wi-Fi module. Computers, laptops, smartphones, tablets, smart TVs and other devices connected this way are integrated into a home network over the existing electrical wiring and/or Wi-Fi without any complicated wiring. devolo devices must never be used outdoors because thehigh temperature fluctuations and moisture can damage both the product and the power line. devolo products may not be installed at a height above two metres unless an additional fas-tening mechanism is available. The products are intended for operation in the EU, Switzerland and Norway.

\* The only exceptions are devolo outdoor products, which are suited for the outdoor use thanks to their IP certification.

#### **Software**

devolo devices can be used only with the free, downloadable programs approved and available on devolo AG's website [\(www.devolo.com\)](https://www.devolo.com) and in app stores (iOS and Google Play). Any modifications to the product-specific firmware or software could damage the products and, in the worst-case scenario, render them unusable and negatively affect conformity.

Always use the most up-to-date software version to make sure you have the latest security functions and device updates. The installed devolo software notifies you automatically if a new software version is available.

#### **Accessories**

Use only the provided accessories.

### <span id="page-8-0"></span>1.2 CE Conformity

This product complies with the technical CC Interpretents of the directives 2014/53/ EU, 2011/65/EU und 2009/125/EC.

> This product is designed for use in the EU, Switzerland and Norway.

A printout of the simplified CE declaration of this product is separately included and can also be found under [www.devolo.com/support/ce](https://www.devolo.de/support/ce).

### <span id="page-8-2"></span><span id="page-8-1"></span>1.3 Safety notes

It is essential to have read and understood all safety and operating instructions before the devolo device is used for the first time; keep them safe for future reference.

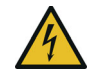

DANGER! Electrical shock caused by electricity

Do not reach into the electrical socket, do not open the device and do not insert any objects into the electrical socket or into the ventilation openings

Users do not need to carry out any maintenance on devolo devices. In the event of damage, disconnect the devolo device from the mains supply by pulling it or its plug out of the electrical socket. Then contact qualified specialist personnel (after-sales service) exclusively. Damage is deemed to have occurred, for example,

- $\bullet$  if the power plug is damaged.
- $\bullet$  if the devolo device has been showered with liquid (such as rain or other water).
- $\bullet$  if the devolo device is inoperable.
- bif the housing of the devolo device is damaged.
- *Do not plug devolo devices directly into each other. Devices that are plugged into each other can experience a decrease in transmission rate.*

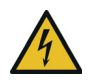

### DANGER! Electric shock caused by electricity

Device must be plugged into a power socket with a connected earth wire

devolo devices may be operated only on a mains power supply as described on the rating plate.

To disconnect devolo devices from the mains supply, unplug the device from the electrical socket.

The power socket and all connected network devices should be easily accessible so that you can pull the power plug quickly if needed.

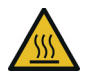

CAUTION! Heat development during operation

Certain housing components can become very hot in certain situations. Attach device so that it is touch-proof, observing optimal positioning

devolo devices should only be installed at locations that guarantee adequate ventilation. Slots and openings on the housing are used for ventilation:

- **Do not cover** devolo devices during operation.
- bDo not place any objects on devolo devices.
- bDo not insert any objects into the openings of devolo devices.
- **•** devolo devices must **not** be placed directly next to a naked flame (such as fire or candles).
- b devolo devices must not be exposed to direct heat radiation (e.g. radiator, direct sunlight).

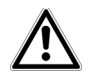

CAUTION! Damage to housing from cleaning agents containing solvents Clean only electroless and with dry cloth

### <span id="page-10-0"></span>1.4 devolo on the Internet

For detailed information on our products, visit [www.devolo.com](https://www.devolo.com/).

There you will find product descriptions and documentation, and also updates of devolo software and your device's firmware.

If you have any further ideas or suggestions related to our products, please don't hesitate to contact us at support@devolo.com!

### <span id="page-11-0"></span>2 Introduction

dLAN is an intelligent, secure technology that lets you set up a home network easily, quickly and economically via your household electrical wiring, without the need for complex and expensive dedicated cabling.

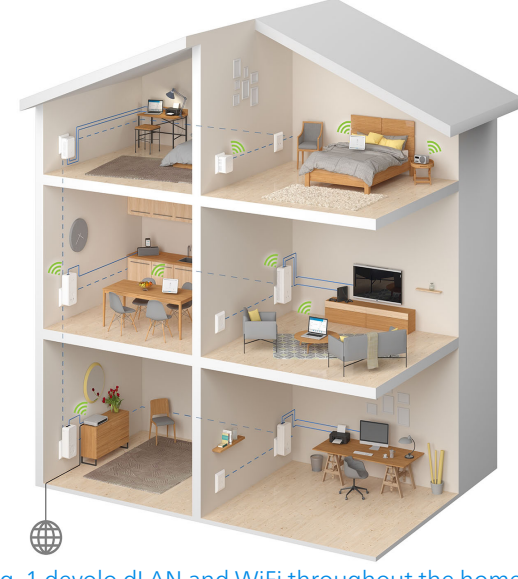

### <span id="page-11-1"></span>2.1 What exactly is dLAN?

dLAN ( direct Local Area Network) uses the household power grid to transfer data between computers equipped with suitable adapters and other network components. As a result, any power outlet can be used as a network access point. The data is modulated prior to transfer and sent as a signal via household power lines. State-of-the-art technology ensures that the power and data networks do not interfere with one another. Networking via dLAN is fast and secure. The data is encrypted using a key to prevent interception by third parties.

### <span id="page-11-2"></span>2.2 What is WLAN?

WLAN ( Wireless Local Area Network) refers to the use of radio technology to network computers and other devices. While it is possible to wirelessly connect computers in pairs (peer-to-peer, p2p), a central access point is required to set up a network of multiple devices. Such access points are frequently combined in a single device with modems for Internet access and routers to manage network traffic.

The wireless network established by an access point using a specific channel (from 1 to 13) and Fig. 1 devolo dLAN and WiFi throughout the home Fig. 1 devolo dLAN and WiFi throughout the home Fig. 1 devologies a limited range. The range of the

#### 12 Introduction

access point, which is also known as a "radio cell", is impeded by building walls. In some cases, stable connections are often only possible between WLAN devices within a single room.

As it is not possible to rely on hardware such as network cables (in a LAN) or household wiring (in a dLAN) to control access to a WLAN, wireless networking naturally presents special security challenges. WLANs therefore use a number of security measures, such as a concealed network name, data encryption and access control via the MAC addresses of the network adapters.

### <span id="page-12-0"></span>2.2.1Wi-Fi or WLAN?

Wi-Fi is an invented brand name of the Wi-Fi Alliance, a consortium that certifies devices with wireless interfaces. In many countries, Wi-Fi is also used synonymously with WLAN, which if taken strictly, is incorrect, because Wi-Fi designates the wireless standard and WLAN the wireless network.

### <span id="page-12-1"></span>2.3 What exactly is range+?

Range+ is a technology for devolo dLAN products. Unlike conventional Powerline technology, range+ Technology uses all three lines (neutral, earth wire, phase) of the electrical circuit, making use of the full physical potential. Thanks to patented signal coupling, data transmission over the mains supply is optimised. This results not only in a more stable Internet connection that is less sensitive to interference, but also increased range.

### <span id="page-12-2"></span>2.4 The dLAN 550 WiFi

The dLAN 550 WiFi is equipped with

- A PLC button (home icon) with LED status display,
- $\bullet$  A WiFi button with LED status display,

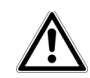

<span id="page-12-3"></span>The LED status display can be deactivated on the configuration interface of the adapter (see [4.7 System](#page-37-0)).

- **•** One network jack
- **O** One reset button
- bTwo internal WiFi antennas

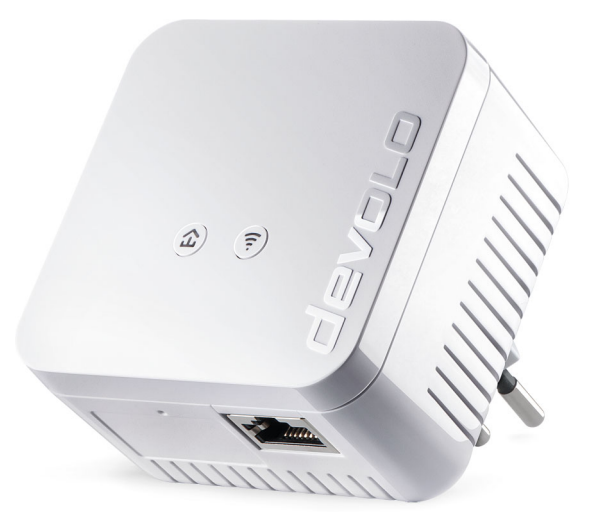

Fig. 2: devolo dLAN 550 WiFi with country-specific plug

### <span id="page-13-0"></span>2.4.1PLC button

<span id="page-13-1"></span>This button controls the following functions:

### Encrypting the dLAN network

**•** To encrypt your dLAN network individually, press each PLC button on the connected devices for approx. **1 second** – within 2 minutes.

**•** To remove a dLAN device from your network, press the PLC button on the corresponding device for at least 10 seconds. For more information, refer to Chapter [3.3 Connecting the](#page-18-4) [dLAN](#page-18-4) 550 WiFi.

#### <span id="page-13-2"></span>Reading the PLC indicator light

The integrated indicator light (LEDs) shows the dLAN status for the dLAN 550 WiFi by illuminating and/or flashing:

*Check whether the adapter is connected to the mains supply correctly and whether the encryption process has been carried out successfully. For more information about this, refer to* [3.3](#page-18-4) [Connecting the dLAN](#page-18-4) 550 WiFi*.*

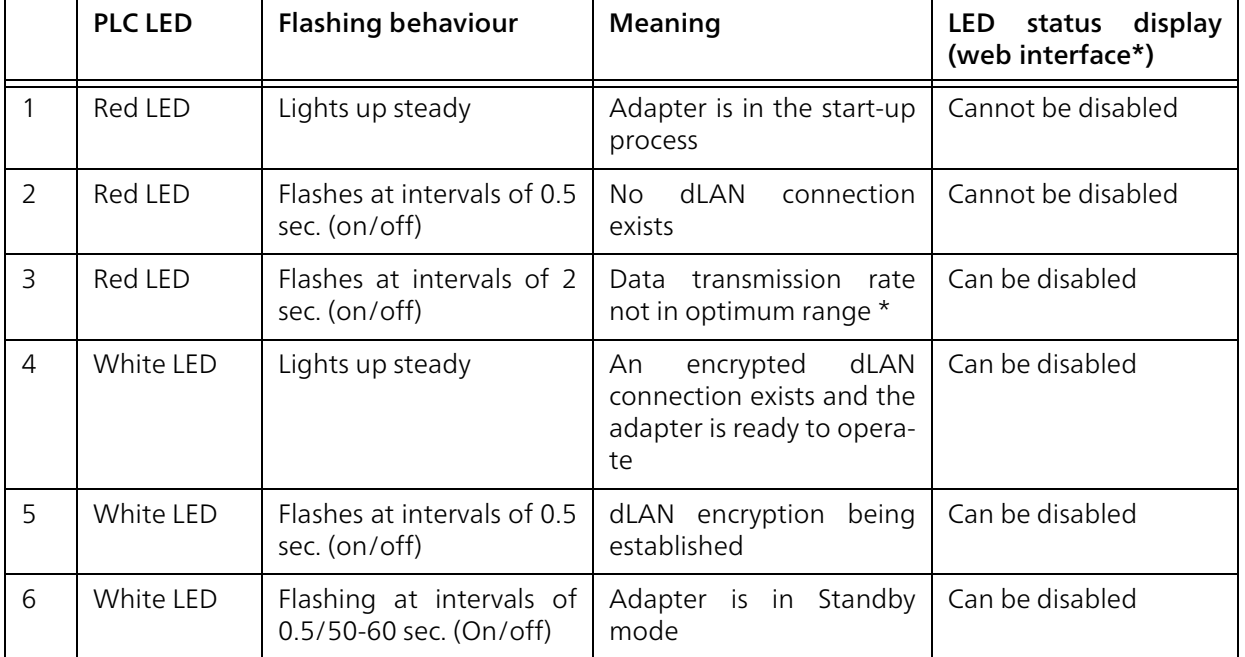

\* Information about the web interface can befound in Chapter [4 Network configuration](#page-23-0).

\*\* Information on improving the transmission rate can be found in Chapter [5.3 Bandwidth optimi](#page-43-2)[zation](#page-43-2).

\*\*\*A dLAN adapter switches to standby mode after approximately 10 minutes if no active network device (e.g. computer) is connected to the network interface and the WiFi is switched off. Inthis mode, the dLAN adapter cannot be accessed over the electrical wiring. As soon as the network device (e.g. computer) connected to the network interface is switched on again, your dLAN adapter can also be accessed over the electrical wiring again.

*Check whether the adapter is connected to the mains supply correctly and whether the pairing operation has been carried out successfully. For more information about this, refer to* [3.3](#page-18-4) [Connecting the dLAN](#page-18-4) 550 WiFi.

### <span id="page-15-0"></span>2.4.2WiFi button

The WiFi button controls the following WiFi functions:

### WiFi On/Off:

<span id="page-15-2"></span><span id="page-15-1"></span> $\bullet$  In the factory default settings, the WiFi setting is already enabled and the WiFi encryption is set to WPA2. The WiFi key is the unique key of the dLAN 550 WiFi. You can find this key on the label on the rear side of the housing.

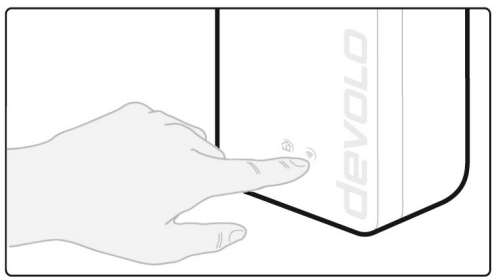

#### Fig. 3: WiFi button

- **•** In order to **switch WiFi off**, press and hold the WiFi button longer than 3 seconds.
- **•** In order to switch WiFi back on, tap the WiFi button.

### Connecting WiFi devices via WPS

- $\bullet$  If the device is still on **factory defaults**, tap **the** WiFi button in order to activate WPS.
- **•** If the WiFi connection was switched off and you would like to activate WPS, press the

WiFi button twice; once to switch WiFi on, and again to activate WPS.

*WPS, developed by the WiFi Alliance, is one of the encryption standards in a WiFi network. The objective of WPS is to make it easier to add devices to an existing network. For more detailed*

*information, refer to Chapter* [4.4.7 WiFi Protected](#page-33-0) [Setup \(WPS\)](#page-33-0)*.*

#### Reading the WiFi indicator light

The integrated indicator light (LED) shows the WiFi status for the dLAN 550 WiFi by illuminating and/ or flashing:

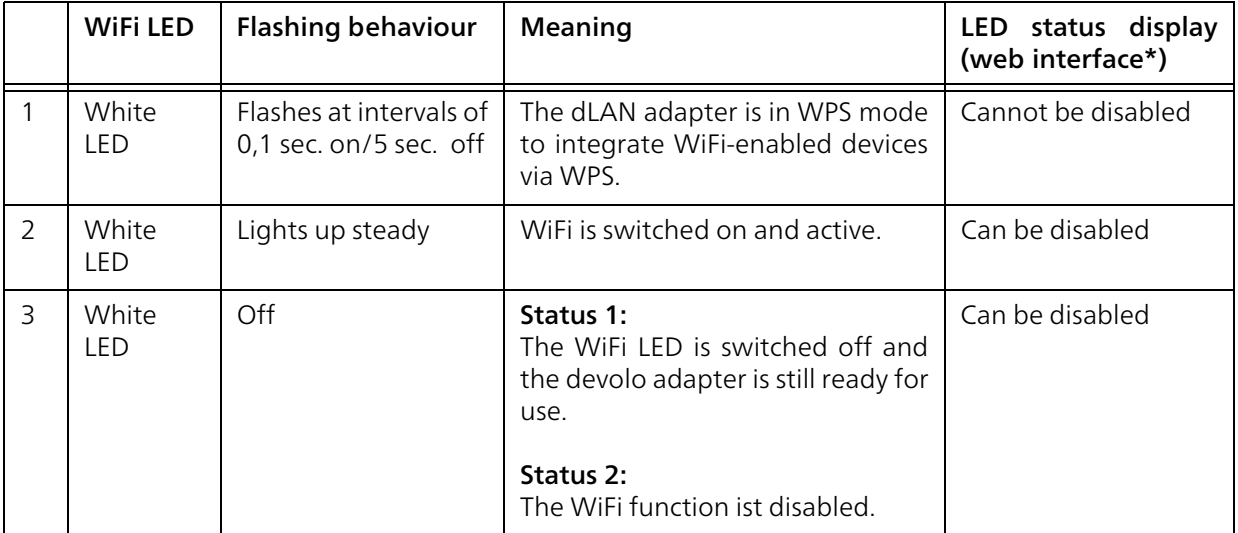

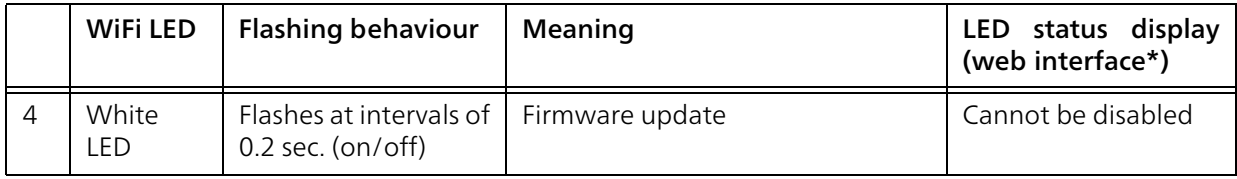

\* Information about the web interface can befound in Chapter [4 Network configuration](#page-23-0).

### <span id="page-17-3"></span><span id="page-17-0"></span>2.4.3Network jack

A PC or another network device can be connectedto the dLAN 550 WiFi at this port using a standard network cable.

### <span id="page-17-4"></span><span id="page-17-1"></span>2.4.4Reset

The reset button (next to the network jack) has two different functions:

- $\bullet$  The device restarts if you press the Reset button for less than 10 seconds.
- **•** To change the configuration of the dLAN 550 WiFi back to the factory defaults, press the Reset button for more than 10 seconds. Keep in mind that all settings that have already been configured will be lost!
- *You can use a pointed object (such as a paper clip) to press the Reset button.*

### <span id="page-17-5"></span><span id="page-17-2"></span>2.4.5WiFi antennas

The internal WiFi antennas are for connecting to other network devices wirelessly.

### <span id="page-18-0"></span>3 Initial use

This chapter covers everything you need to know to set up your dLAN 550 WiFi. We provide a description of how the device is connected and briefly introduce the included devolo software.

### <span id="page-18-5"></span><span id="page-18-1"></span>3.1 Package contents

Please ensure that the delivery is complete before beginning with the installation of your dLAN 550 WiFi.

**Single Kit:** 

- $\circ$  dLAN 550 WiFi
- $\circ$  Hard copy of installation guide
- $\circ$  Simplified CE declaration

#### or

- Starter Kit:
	- $\circ$  dLAN 550 WiFi
	- $\circ$  dLAN 550 duo+
	- $\circ$  Network cable
	- $\circ$  Hard copy of installation guide
	- $\circ$  Simplified CE declaration

devolo AG reserves the right to change the package contents without prior notice.

### <span id="page-18-6"></span><span id="page-18-2"></span>3.2 System requirements

- **•** Operating systems supported by devolo Cockpit:
	- $\circ$  from Windows 7 (32-bit/64-bit),
	- $\circ$  from Ubuntu 13.10 (32-bit/64-bit),
	- $\circ$  from Mac (OS X 10.9)
- Network connection
	- *Please note that your computer or other device must have a network card or network adapter*
	- *with a network interface.*

*To set up a dLAN network, you need at least two dLAN adapters.*

### <span id="page-18-4"></span><span id="page-18-3"></span>3.3 Connecting the dLAN 550 WiFi

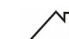

CAUTION! Damage to the device caused by ambient conditions

Only use device indoors in dry conditions

In the following sections we describe how to connect the dLAN 550 WiFi and integrate it into the network. We clarify the exact procedures based on potential network scenarios.

*[For the permitted voltage range for operating](www.devolo.com) the device and the power consumption, refer to the label on the rear of the device. For additio[nal technical information on our products, refer](www.devolo.com) [to the Service Centre area at](www.devolo.com)* www.devolo.com*.* 

# <span id="page-19-0"></span>3.3.1Starter Kit – Setting up a new dLAN network

**•** Connect the dLAN 550 duo+ to your Internet access device's network jack (e.g. WiFi router).

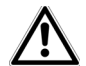

#### CAUTION! Tripping hazard

Lay the network cable in a barrier-free manner and ensure that the electricalsocket and the connected network devices are easily accessible

**•** Plug the dLAN 550 WiFi into a wall socket. As soon as the LED indicator light flashes red at regular intervals of 0.5 sec., the adapter is ready to operate but not yet integrated into the dl AN network.

#### Connecting the two dLAN 550 WiFi to a dLAN network

Before you can use the adapter in a dLAN network, first you have to connect it as a network. This is accomplished by using a shared dLAN password. This forms a delimited dLAN network. Shared use of the dLAN password serves both as access control to the dLAN network as well as the encryption, and thereby the interception protection, of the transmitted data.

The dLAN password can be set in different ways:

### dLAN network encryption:

 $\bullet$  dLAN network encryption: at the touch of a button: First press the PLC button of the dLAN 550 duo+ for approx. 1 second, and then within 2 minutes press the PLC button of the dLAN 550 WiFi for approx.1 second.

or

- b dLAN network encryption by entering the dLAN password in the dLAN network: More information can be found in Chapter [4.5](#page-34-0) [Powerline](#page-34-0).
	- As soon as the white LED lights up steady on both devices, your dLAN network is set up and protected from unauthorised access.

## <span id="page-19-1"></span>3.3.2Addition – Expanding an additio- nal network

**•** Plug the dLAN 550 WiFi into a wall socket. As soon as the LED indicator light flashes red at

regular intervals of 0.5 sec., the adapter is ready to operate but not yet integrated into the dLAN network.

#### Integrating the dLAN 550 WiFi into an existing dl AN network

Before you can use the dLAN 550 WiFi in your dLAN network, first you have to connect it to your existing dLAN devices as a network. This is accomplished by using a shared dLAN password. The dLAN password can be set in different ways:

#### dLAN network encryption:

 $\bullet$  dLAN network encryption: at the touch of a button: First press the PLC button on a device in your existing network for approx. 1 second and within 2 minutes, press the PLC button of the new dLAN 550 WiFi for approx. 1 second.

or

- **•** dLAN network encryption by entering the dLAN password in the dLAN network: More information can be found in Chapter [4.5](#page-34-0) [Powerline](#page-34-0).
- 

As soon as the white LED lights up steady, the new dLAN 1200+ WiFi ac is integrated into your existing, encrypted dLAN network.

#### Integrating the dLAN 550 WiFi into an existing WiFi network

To ensure that the dLAN 550 WiFi has the same WiFi configuration as your WiFi router, you can apply the WiFi access data at the touch of a button using the WiFi Clone function. This can be enabled in different ways:

### Enabling WiFi Clone:

**•** Enabling WiFi Clone at the touch of a button: First press the PLC button with the home icon on the front side of dLAN 550 WiFi and thenpress the WPS button of the WiFi router with the access data you want to apply.

or

b Enabling WiFi Clone via the configuration interface. More information about this func-tion can be found in Chapter [WiFi Clone](#page-31-0).

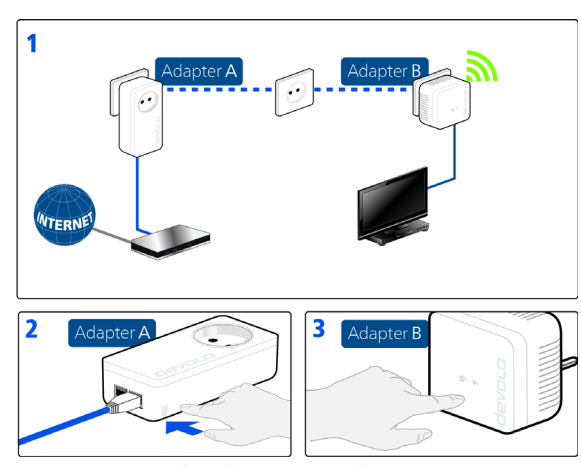

Fig. 4: Setting up the dLAN network

#### Connecting devices to the WiFi network

 $\bullet$  Establish the WiFi connection with your laptop, tablet or smartphone by entering the previously noted WiFi key as the network security key.

### <span id="page-21-1"></span><span id="page-21-0"></span>3.4 Installation of devolo software

#### <span id="page-21-4"></span>Installing devolo Cockpit software

<span id="page-21-3"></span>devolo Cockpit finds all accessible dLAN adapters in your dLAN network, displays information about these devices and encrypts your dLAN network individually. You can use the software to navigate to the integrated web interface.

Operating systems supported by devolo Cockpit (Version 5.0 or later):

- $\bullet$  from Windows 7 (32-bit/64-bit) or later,
- $\bullet$  from Ubuntu 13.10 (32-bit/64-bit),
- from Mac (OS  $\times$  10.9)
	- *You can find the product manual, software and*
	- *additional information on devolo Cockpit onli-*

*ne at* [www.devolo.com/cockpit](https://www.devolo.com/internet-in-any-room/devolo-cockpit.html)*.*

### <span id="page-21-2"></span>Downloading the devolo Home Network App

The devolo Home Network App is devolo's free app also for checking and configuring WiFi, Magic and LAN connections for the dLAN adapter (using a smartphone or tablet). The smartphone or tablet connects to the dLAN adapter at home over Wi-Fi.

- **•** Download the devolo Home Network App to your smartphone or tablet computer from the corresponding store.
- **2** The devolo Home Network App is placed in your smartphone's or tablet's app list as usual. Tapping on the devolo Home Network App icon brings you to the start menu.
- *You can find more information about thedevolo Home Network App online at* [www.devolo.com/devolo-app](https://www.devolo.com/internet-in-any-room/home-network-app.html)*.*

### <span id="page-22-0"></span>3.5 Removing the adapter from the network

To remove the dLAN 550 WiFi device from an existing network, press the PLC button with the home icon on the corresponding adapter for at least 10 seconds. The device will be assigned a new randomly generated password and will thus no longer be able to access the network. To integrate the device into a different network, follow the steps described above, depending on whether you are setting up a new network or adding the device to an existing one.

### <span id="page-23-0"></span>4 Network configuration

The dLAN 550 WiFi has a built-in web interface that can be called up using a standard web browser. All settings for operating the device can be modified here.

### 4.1 Calling up the built-in web interface

You can access the built-in online web interface forthe dLAN 550 WiFi in different ways:

**• Using the devolo Home Network App** on your smartphone or tablet, you can access the device's web interface by tapping on the corresponding adapter symbol for the dLAN 550 WiFi.

#### or

**•** Using the **Cockpit software** you can get to the device's web interface by clicking on the corresponding tab for the dLAN 550 WiFi. Then the program determines the current IP address and starts the configuration in the web browser.

*By default, the web interface will open directly. However, if an access password has been set via the option* System Management*, you have to enter that password first. Read more about this under* [4.7 System](#page-37-1)*.*

*You can find more information ondevolo Home Network App and Cockpit software in Chapter* [3.4 Installation of devolo](#page-21-1) [software](#page-21-1)*.* 

### 4.2 General information about the menu

All menu functions are described in the corresponding interface as well as in the associated chapter in the manual. The sequence of the description in the manual follows the structure of the menu. Thefigures for the device interface serve as examples.

### Logging in

<span id="page-23-1"></span>The web interface is not password protected. Assigning a login password is mandatory when logging in for the first time to prevent unauthorised access by third parties.

Enter your existing password each time you login again and confirm by pressing Log in.

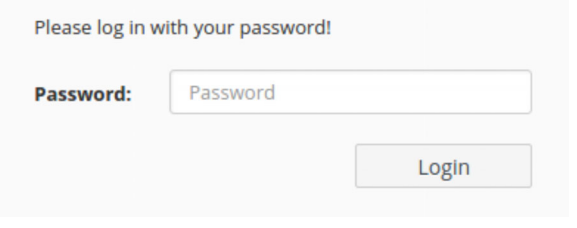

### Logging out

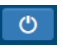

Log out of the web interface by clicking Log out.

#### Language selection

정종~

Select the desired language in the language selection list.

The central areas of the web interface and theirsub-categories are listed on the left edge. Click the entry for an area to move directly into it.

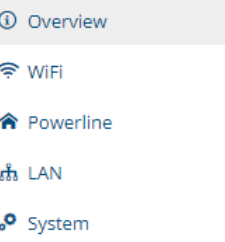

### Making changes

Once you make a change, two icons are shown on the corresponding menu page:

- **Disk** icon: Your settings are being saved.
- $\bullet$  X icon: The operation is being cancelled. Your settings are not being saved.

#### Required fields

Fields with a red border are required fields. This means entries must be made in these fields to continue with the configuration.

#### Help text blank fields

Fields that have not been filled in yet contain greyed out help text, which indicates the required content for the field. This help text disappears immediately once content has been entered.

#### Default settings

Some fields contain default settings which ensure the greatest amount of compatibility and ease of use. Default settings are identified with an \* in drop-down menus.

Default settings can of course be replaced with customised information.

#### Recommended settings

Some fields include recommended settings.

Recommended settings can of course be replaced with customised information.

#### Tables

You can make changes within a table by clicking the corresponding table row in Time Control and Parental Control. In edit mode, the corresponding table rows have a blue background. In edit mode, the corresponding table rows have a blue background.

#### Invalid entries

Entry errors are either highlighted by a red border or error messages are shown.

#### Buttons

Click the Disk icon to save the settings for the respective web interface area.

Click the  $X$  icon or use the **Menu path** above the buttons to exit the respective web interface area.

Click the **Recycle bin** icon to delete an entry.

Click the Arrow icon to refresh a list.

### 4.3 Overview

The **Overview** area shows the status of the dLAN 550 WiFi and the connected LAN, PLC and WiFi devices.

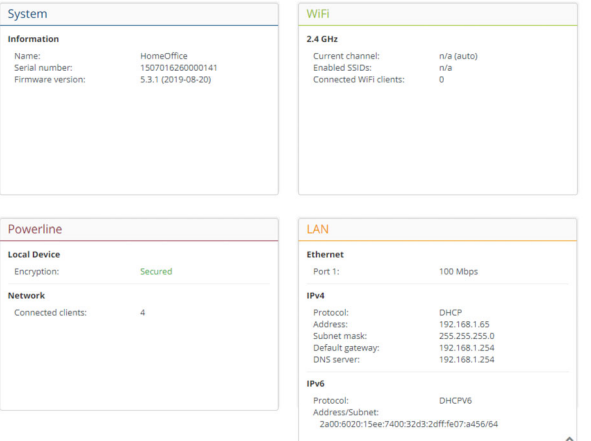

### 4.3.1System

Name: Device name

Serial number: Device serial number

Firmware version: Firmware version of the device

### 4.3.2WiFi

### 2.4 GHz

Current channel: used frequency channel in the 2.4-GHz frequency range

Enabled SSID: name of the enabled WiFi network

Connected WiFi clients: number of devicesconnected to the network.

### 4.3.3Powerline

### Local device

Encryption: status of encryption

### Network

Connected clients: number of devices connectedto the Powerline network

### 4.3.4LAN

### Ethernet

Port 1: if a connection has been detected, the speed (10/100 Mbps) is specified; otherwise, the status "unconnected" is specified.

### IPv4

Protocol: Display indicating whether DHCP is switched on or switched off

Address: IPv4 address in use

Subnet mask: IPv4 network mask in use

Default gateway: IPv4 gateway in use

Name server: DNSv4 server in use

### 4.4 WiFi

Make all changes to your wireless network in the WiFi area.

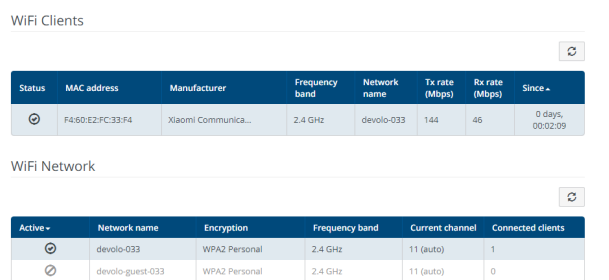

### 4.4.2WiFi networks

### WiFi on/off

If you want to operate the adapter exclusively as a simple dLAN device via the built-in Ethernet connection, you can completely shut off the WiFi function.

> Keep in mind that after saving this setting, you will be disconnected from any existing wireless connection to the dLAN 550 WiFi. In this case, configure the device over Ethernet.

### 4.4.1Status

You can see the current status of your WiFi network configuration here, e.g. the connected WiFi stations, the MAC address, the frequency band, the SSID, the transfer rates and the connection duration.

For operation as a WiFi access point, configure the WiFi parameters for your wireless network as follows.

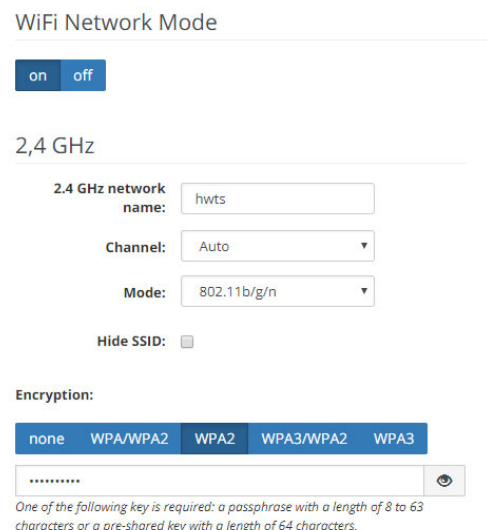

#### Network name

The network name (SSID) determines the name of your wireless network. You can see this name when logging onto the WiFi, allowing you to identify the correct WiFi network.

#### Channel

For operation as an access point, a (transmission) channel must be specified. There are 13 channels available. We recommend keeping the default setting **Auto**, since in this setting the dLAN 550+ WiFi selects the channel regularly and independently. If no stations are connected, the device automatically selects a channel every 2 hours.

### Mode

H.

In the Mode field, select the desired WiFi communication standard.

### <span id="page-28-0"></span>Hide SSID:

The **SSID** specifies the name of your wireless network. You can see this name when logging onto the WiFi, allowing you to identify the correct subnet.

If the Hide SSID option is disabled, your network name is visible. If this option is disabled, potential network users must know the exact SSID and enterit manually to be able to set up a connection.

*Some WiFi stations have difficulty connecting to hidden wireless networks. If the connectionto a hidden SSID poses problems, first try to set* *up the connection with a visible SSID and only then try to hide it.*

### **Security**

The WPA/WPA2/WPA3 (WiFi Protected Access)

security standard is available for securing data transmission in your wireless network. This method allows for individualised keys consisting of letters and numbers and the depicted special characters with a length of up to 63 characters. You can simply enter them into the Key field via the keyboard.

### 4.4.3Guest network

If you have friends or acquaintances visiting and you want to provide them with Internet access but without giving away the password for your WiFi, you can set up a separate guest account in addition to the main Internet connection. The guest account can have its own network name, time limit and WiFi password. This way your visitors can browse the Internet without having access to your local network.

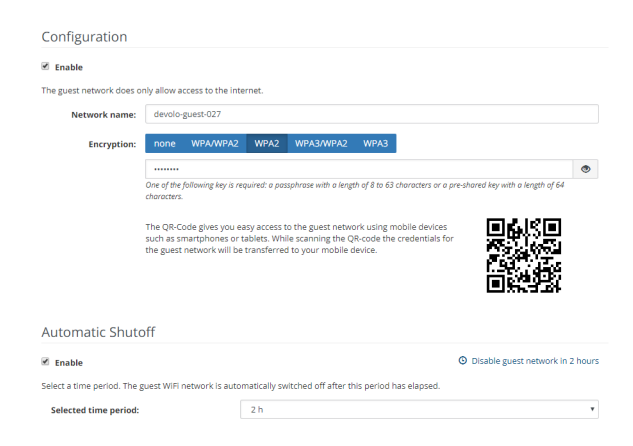

To set up a quest account, activate the **Enable** option.

The quest account has an **Automatic shutoff** feature. This feature automatically disables the guest network once the selected time period ends.

You can use the **Enable** option to activate the shut-off feature.

*You can also enable or disable the guest account in the* devolo Home Network App *using the* Guest account *button.* 

#### 30 Network configuration

#### Network name

Define the name of the guest network in the Network name field.

### Key

<span id="page-30-0"></span>You should also encrypt the guest account to prevent anyone in signal range from intruding into your network and, for example, sharing your Internet connection*.* The WPA/WPA2/WPA3 (WiFi Protected Access) security standard is available for this.

This method allows for individualised keys consisting of letters and numbers with a length of up to 63 characters. You can simply enter them via the keyboard.

To do so, enter a corresponding number of characters into the Key field.

#### QR code

Using the QR code, you can conveniently set up the connection to the guest network for mobile devices. Scanning the QR code automatically transfers the credentials for the guest network to the respective mobile device. The QR code is visible only if the guest network has been enabled.

### 4.4.4Mesh

#### Mesh

All devolo WiFi adapters offer mesh WiFi, which entails completely new and improved WiFi functions:

<span id="page-30-1"></span>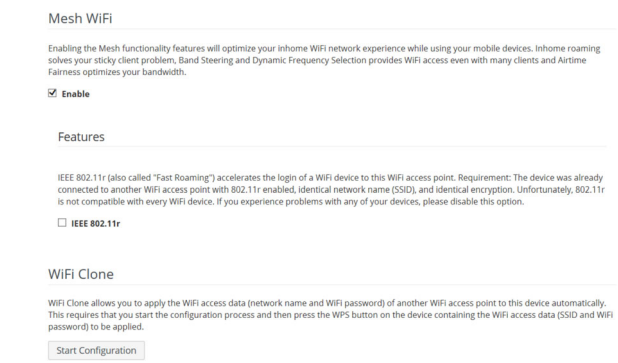

#### $R = 1.3$  Million

- **Fast roaming** (IEEE 802.11r) streamlines the registration process for WiFi end devices, such as smartphones or tablets, when switching to another WiFi hotspot.
- *The feature* Fast roaming *is not compatible with all WiFi clients. If there will be connectionproblems with one of your devices, please deactivate these option.*

In factory default condition of the dLAN 550 WiFi Fast roaming is turned off by default.

- $\bullet$  In addition, the new air-time fairness feature processes the requests of high-speed WiFi clients at higher priority. This prevents older devices, which may require more time for a download, from creating WiFi bottlenecks.
- **Band steering** ensures that all WiFi stations automatically switch to the optimum frequency band in order to use the best WiFi connection at all times.

In order to turn the mesh functions on, activate the Enable option.

The mesh function of the dLAN 550 WiFi is switched on by default.

#### <span id="page-31-0"></span>WiFi Clone

WiFi Clone makes it possible to simply copy the WiFi configuration data of an existing WiFi access point (e.g. your WiFi router) to all WiFi access points (Single SSID). Start the procedure with the Start setup option and then press the WPS button of the device with the WiFi access data (SSID and WiFi password) to be applied.

### 4.4.5Schedule control

The **Schedule control** area lets you define when and if your WiFi is switched on and off.

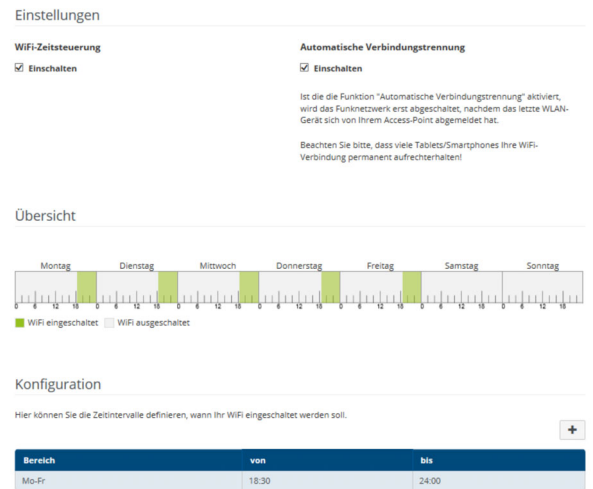

### Enabling WiFi schedule control

In order to be able to use time control, activate the Enable option.

### **Configuration**

You can define multiple time periods during which your wireless network is to be enabled for each

#### 32 Network configuration

weekday. Then the time control automatically switches the wireless network on or off.

#### Automatic disconnection

If you enable the Automatic disconnection option, the wireless network is not switched off until the last station has logged off.

*Manually switching the device on and off (using a button) always has priority over automatic time control. The configured time control then takes effect automatically during the next defined time period.*

### 4.4.6Parental control

You can regulate WiFi access for specific devices based on time using this function. For instance, to prevent your children from using the Internet excessively, you can define how long they may use the WiFi per day. Synchronisation with an (Internet) time server is necessary to be able to use the parental control. In this case, the time server (System  $\rightarrow$  Management  $\rightarrow$  Time Server (NTP)) for the dLAN 550 WiFi ac has to be enabled and anactive Internet connection is also required.

*The time server pool.ntp.org is enabled by default. You can find more information in Chapter*  [4.7.2 Management](#page-38-0)*.*

If you would like to set up a time quota (usage time in hours) or a **time period** (active from/to), activate the **Enable** option. Now enter the MAC addresses of the devices you want to set up parental control for.

Under Type, define either a time quota (time limit) or a time period for when you want the MAC addresses entered to receive Internet access. UnderSelect interval, select the desired time frame.

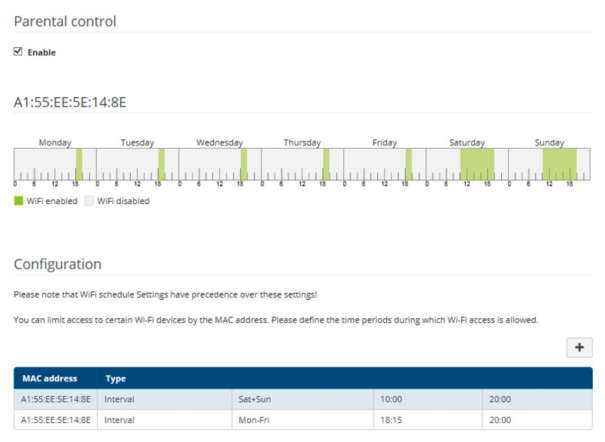

#### Setting the time quota

Under Time Quota, the time limit can be selected. Confirm your settings by clicking the Disk icon.

#### Setting the time period

Under Time Period, the desired time period can be selected. After entering the interval, enter the desired start and end times in hour and minuteformat.

Confirm your settings by clicking the Disk icon.

If you want to delete a time quota (time limit) or a time period from the list, click/touch the dustbin icon.

### <span id="page-33-0"></span>4.4.7WiFi Protected Setup (WPS)

WiFi Protected Setup (WPS) is one of the international encryption standards developed by the WiFi Alliance for easily and quickly setting up a secure wireless network. The encryption keys of the respective WiFi devices are transmitted automatically and continuously to the other WiFi device(s) in the wireless network.

### Enabling WPS encryption

In order to be able to use WPS encryption, activate the Enable option.

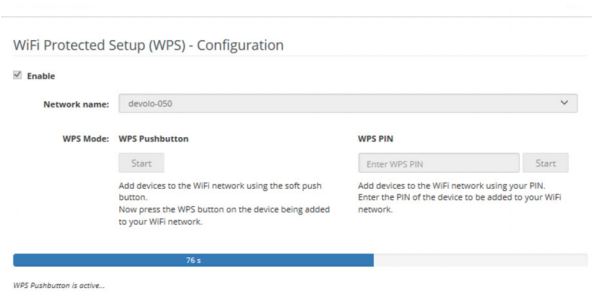

The dLAN 550 WiFi offers two different variants for transmitting these encryption keys:

### WPS using WPS pushbutton

- **•** Start the encryption process on the dLAN 550 WiFi
	- $\circ$  By pressing the WiFi button on the front side of the device or
	- $\circ$  By pressing the corresponding Start button on the user interface under  $\textsf{WIFi} \rightarrow \textsf{WPS}$ **Pushbutton**
- **•** Then either press the WPS key of the WiFi device you are adding or enable the WPS mechanism in the WiFi settings of the WiFi device. Now the devices exchange their encryption keys and establish a secure WiFi connec-

tion. The WiFi LED on the front panel indicates the synchronisation process by flashing.

### WPS via PIN

To interconnect WiFi devices in your wireless network securely using a PIN variant, go to the web interface and, under WiFi  $\rightarrow$  WPS  $\rightarrow$  WPS PIN, enter the WPS PIN generated by your Android smartphone or tablet and start the encryption process by pressing the corresponding **Start** button.

Use of the WPS method implies the use of the WPA/WPA2 encryption standard. Therefore take note of the following automatic settings:

- **•** If under WiFi  $\rightarrow$  WiFi networks, the No encryption option is selected in advance, WPA2 is set automatically. The newly generated password is displayed under WiFi  $\rightarrow$  WiFi networks in the Key field.
- **•** If under **WiFi**  $\rightarrow$  **WiFi networks**, the **WPA**/ WPA2 option is selected in advance, this setting remains with the previously assigned password.

### 4.4.8Neighbour networks

The **Neighbour networks** area displays visible wireless networks in your surroundings.

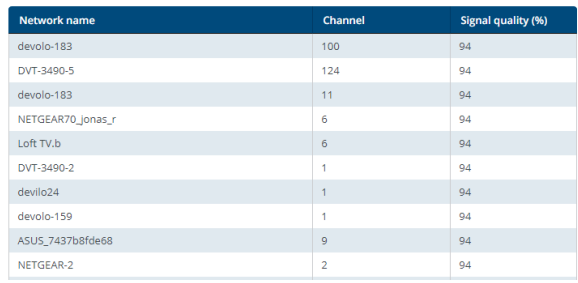

### <span id="page-34-0"></span>4.5 Powerline

Make all changes to your PLC network in the Powerline area.

The connected dLAN devices are displayed with detailed basic information such as the MACaddress, local or network connectivity, functionality as a centralised coordinator and the transmission rates.

Encryption

**Encryption: Secured** 

Connected Powerline devices

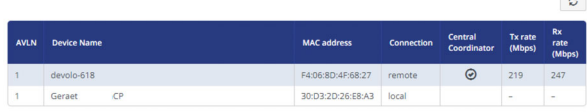

In a dLAN network, all connected components must use the same password. This can be assigned in different ways:

- **C** Using devolo Cockpit or the devolo Home Network App (see Chapter [3.4](#page-21-1) [Installation of devolo software](#page-21-1)),
- **•** Only using the **PLC button** (see Chapter [2.4.1](#page-13-1) [PLC button](#page-13-1) and [3.3 Connecting the](#page-18-4) [dLAN](#page-18-4) 550 WiFi)
- **•** Using the web interface, in the PLC menu Powerline  $\rightarrow$  Settings:

#### Powerline Password

You can also assign your network a custom PLC password you pick yourself. Enter this password for each dLAN adapter in the Network password field and confirm your settings by clicking the **Disk** icon.

Note that the custom password is not assigned to the whole PLC network automatically. Instead, you must assign it separately to each of your dLAN adapters.

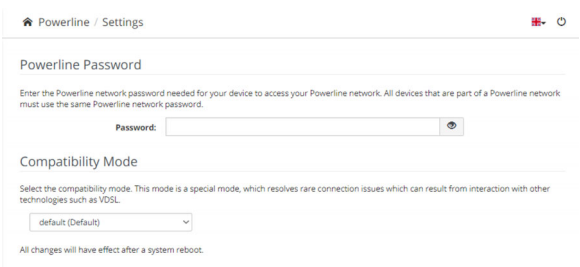

### 4.5.1Add device

### Using the encryption (PLC) button

If you would like to manually add a new dLAN device, press the encryption button within 2 minutes on the device which you want to join your Powerline network and confirm with Start configuration.

### Via security ID

If you would like to manually add a new dLAN device, provide its security ID and confirm with Start configuration.

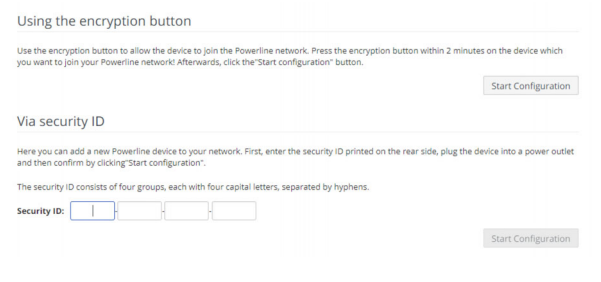

### 4.6 LAN

You make changes to the network settings in the LAN area.

### 4.6.1Status

You can see the current LAN status of the dLAN adapters here.

### Ethernet

The **Ethernet** area shows the network devices connected to the network connector Port 1 (e.g. PC).

### IPv4/IPv6

Depending on how the dLAN 550 WiFi is connected to the Internet, current network information is displayed, such as **Address**, **Subnet** mask, Standard gateway and DNS server.

### 4.6.2IPv4/IPv6

<span id="page-36-1"></span>In the factory default settings, only the Retrieve network settings from a DHCP server option for IPv4 is enabled. This means that the IPv4 address isretrieved automatically from a DHCP server. The currently assigned network data are visible (greyed out).

<span id="page-36-0"></span>If a DHCP server is already present on the network for assigning IP addresses (e.g. your Internet router), you should leave the Retrieve network settings from a DHCP server option enabled so that the dLAN 550 WiFi automatically receives an address from it.

If you want to assign a static IP address, make entries accordingly for the Address, Subnet mask, Default gateway and DNS server fields.

Confirm your settings by clicking the Disk icon.

Then, restart the dLAN adapter (see Chapter [4.7.3](#page-39-0) [Configuration](#page-39-0)) to ensure that your changes take effect.

### <span id="page-37-1"></span><span id="page-37-0"></span>4.7 System

In the System area, you can configure the settings for security and other dLAN adapter device functions.

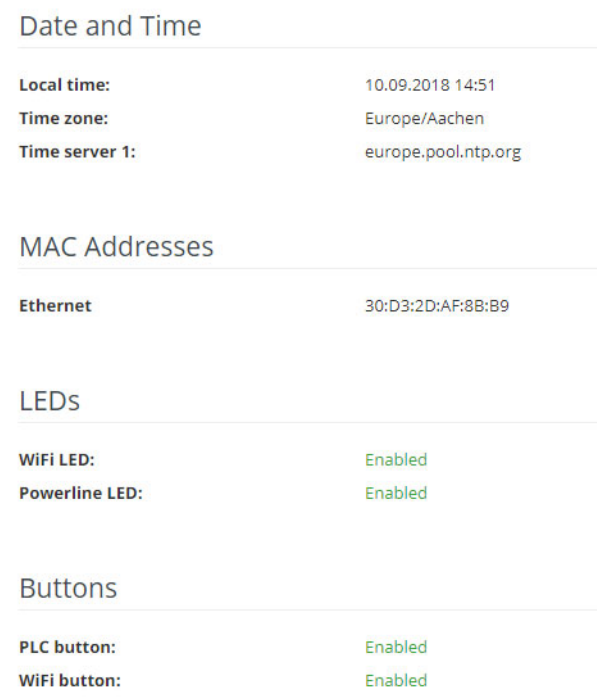

### 4.7.1Status

Here you can view the most important information on the dLAN adapter, including the current date and time, time zone, MAC address of the adapter, status of the WiFi and Powerline LEDs and the twooperating buttons (PLC button and WiFi button).

### <span id="page-38-0"></span>4.7.2Management

System information lets you enter user-defined names in the Device name (hostname) and Device location fields. Both pieces of information are particularly helpful if multiple dLAN adapters are to be used and identified in the network.

Under Change access password, a login password can be set for accessing the web interface.

By default, the built-in web interface of the dLAN 550 WiFi is not protected by a password. We recommend assigning a password when the installation of the dLAN 550 WiFi is complete to protect it against tampering by third parties.

*To do so, enter the desired new password twice. Now the web interface is protected against unauthorised access with your custom password!* 

In Power Management, you can enable Standby mode on the dLAN 550 WiFi.

If Standby mode is enabled, the dLAN 550 WiFi automatically switches to Standby mode if no ethernet connection has been enabled, i.e. if no network device (e.g. computer) is switched on and connected to the network interface and if WiFi isdisabled.

In this mode, the dLAN 550 WiFi is not accessible over the Powerline network. As soon as thenetwork device (e.g. computer) connected to the network interface is switched on again, your adapter can also be accessed over the electrical wiring again.

Standby mode is enabled in the dLAN 550 WiFi factory default condition.

The LED settings let you disable the LED status display of the WiFi and Powerline LEDs.

An error status is indicated by corresponding flashing behaviour regardless of this setting.

*For information on the LED behaviour of the dLAN adapter in standby mode, refer to Chapter* [Reading the PLC indicator light](#page-13-2)*.*

You can completely disable the operating buttons on the dLAN adapter in order to protect yourself against possible changes. Simply disable

the Enable PLC button or Enable WiFi button option.

<span id="page-39-1"></span>The operating buttons are enabled in the dLAN 550 WiFi factory default settings.

Under Time zone, you can select the current time zone, e.g. Europe/Berlin. The Time server (NTP) option lets you specify a time server. A time server is a server on the Internet whose task consists ofproviding the exact time. Most time servers are coupled with a radio clock. Select your time zone and time server; the dLAN 550 WiFi automatically switches between standard time and summer time.

### <span id="page-39-0"></span>4.7.3Configuration

### Saving the device configuration

To save the enabled configuration to your computer as a file, select the corresponding button in the System → Configuration → Save Configuration to File area. The system starts downloading the current device configuration.

### Restoring the device configuration

An existing configuration file can be sent to the dLAN 550 WiFi in the System → Configuration area and enabled there. Select a suitable file via the **Select file ...** button and start the operation by clicking the **Restore** button.

### Resetting the device configuration

<span id="page-39-2"></span>The dLAN 550 WiFi is reset to the original factory defaults in the **System → Configuration** area with the Reset Configuration option.

*Doing so causes you to lose your personal WiFi and PLC settings. The last-assigned passwords for the dLAN 550 WiFi are also reset.*

For backup purposes, all active configuration settings can be transmitted to your computer, stored there as a file and reloaded into thedLAN 550 WiFi. This function can be useful forcreating a variety of configurations that will let you quickly and easily set up the device for use in different network environments.

### Reboot device

In order to reboot the dLAN 550 WiFi, select the **Reboot** button in the System  $\rightarrow$  Configuration area.

### 4.7.4Firmware

The firmware of the dLAN 550 WiFi includes thesoftware for operating the device. If necessary, devolo offers new versions on the Internet as a file download, for example to modify existing functions.

### Current firmware

The currently installed firmware of the dLAN 550 WiFi is displayed here.

#### Searching for and updating firmware automatically

The adapter can also look for up-to-date firmware automatically. To do this, enable the Regulary check for firmware updates option.

*The dLAN 550 WiFi lets you know when a new firmware version becomes available. Theoption is enabled by default.*

The Automatically install firmware updates option allows the adapter to automatically install the firmware it has found.

*The dLAN 550 WiFi automatically updates its firmware. The option is enabled by default.*

### Download updated firmware

**•** If you have downloaded an updated firmware file for the dLAN 550 WiFi to your computer, navigate to the System  $\rightarrow$  Firmware  $\rightarrow$  Update firmware area. Click Browse … and select the downloaded file.

**2** Confirm the update procedure with Update firmware. After a successful update, the dLAN 550 WiFi restarts automatically.

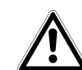

Ensure that the update procedure is not interrupted.

### <span id="page-41-0"></span>4.7.5Config Sync

Config Sync allows settings to be configured uniformly for all devolo dLAN devices in the network. This includes the following settings e.g.:

- WiFi network
- **Guest network**
- **Mesh WiFi**
- **•** Time control and time server settings.

In order to switch Config Sync on, activate the Enable option.

- *Please note that the WiFi is always switched on*
- *or off for the entire network. Therefore, stop*
- *Config Sync first on a device that you want to configure or switch separately.*

### <span id="page-42-0"></span>5 Appendix

### <span id="page-42-1"></span>5.1 Frequency range and transmitting power

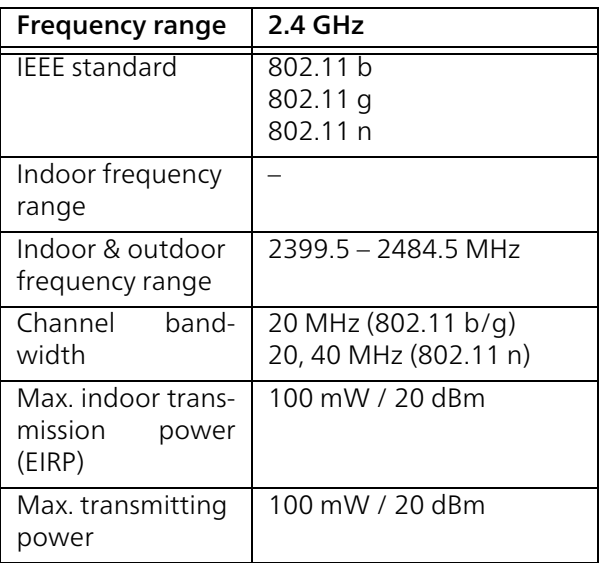

### <span id="page-42-2"></span>5.2 Channels and carrier frequencies

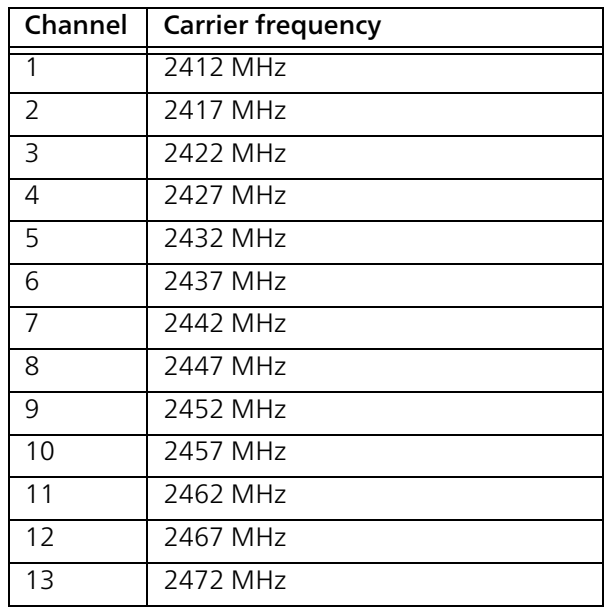

### <span id="page-43-2"></span><span id="page-43-0"></span>5.3 Bandwidth optimization

To significantly improve the transmission capacity of the network, we recommend that you comply with the following "connection rules":

- Plug the dLAN 550 WiFi directly into a wall socket. Avoid using power strips. This may impair the transmission of the PLC signals.
- $\bullet$  If there are several sockets in the wall directly next to each other, they behave like a power strip. Individual sockets are optimal.

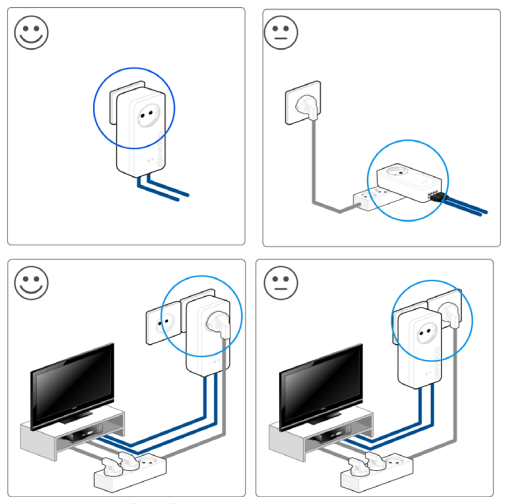

Fig. 5: Bandwith optimization

### <span id="page-43-3"></span><span id="page-43-1"></span>5.4 Disposal of old devices

To be used in the countries of the European Union and other European countries with a separate collecting system:

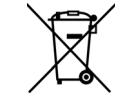

The icon with crossed-out wastebasket onthe device means that this product is an electrical or electronic device that falls within the scope of application of the European Community WEEE Directive. These types of devices may no longer be disposed of with household waste. Rather they can be given to a municipal collection point free of charge. Contact your municipal government to find out the address and hours of the nearest collection point.

### <span id="page-44-0"></span>5.5 Warranty conditions

If your devolo device is found to be defective during initial installation or within the warranty period, please contact the vendor who sold you the product. The vendor will take care of the repair or warranty claim for you. The complete warranty conditions can be found at

[www.devolo.com/warranty](https://www.devolo.com/support.html#7905-5).

### Index

### C

Config Sync [41](#page-41-0) DDefault WiFi key [15](#page-15-1) devolo app [21](#page-21-2) devolo Cockpit [21](#page-21-3) devolo software [21](#page-21-4) DHCP server [36](#page-36-0)Disposal of old devices [43](#page-43-3) Intended use [7](#page-7-0) IPv4 [36](#page-36-1) LLAN (network connection) [17](#page-17-3) LED status display [12](#page-12-3) Login password [23](#page-23-1) OOperating buttons [39](#page-39-1) PPackage contents [18](#page-18-5) RReset [17](#page-17-4)SSafety notes [8](#page-8-2) SSID [28](#page-28-0)

System requirements [18](#page-18-6) TTime server [39](#page-39-2)WWiFi antenna [17](#page-17-5) WiFi key [15](#page-15-2) WPA [30](#page-30-0) WPA2 [30](#page-30-1)